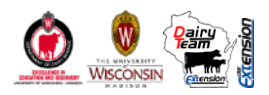

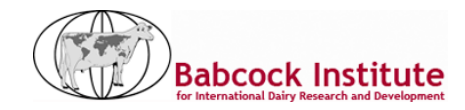

# **Margen Sobre Gastos en Concentrados (MSGC®)**

# **Instrucciones de Uso**

**Victor E. Cabrera, Randy D. Shaver, and Michel A. Wattiaux**

## **Traducido al Español por Emiliano Demarchi**

#### **Dairy Science Department, UW-Madison**

El Margen Sobre los Gastos en Concentrados (MSGC®) es una aplicación de Excel diseñada para ayudar a productores, asesores, y agentes de extensión a comparar y seleccionar alimentos concentrados en dietas de vacas lecheras, en función del los requerimientos del animal, las características de los alimentos y sus precios. Primero la hoja de cálculo maximiza el Margen Sobre los Gastos en Concentrados (MSGC) según la cantidad de forraje en la dieta definido por el usuario, luego grafica el MSGC mostrando el resultado de una sustitución de dos alimentos concentrados realizando un análisis de sensibilidad ante variaciones de precios de la leche y de los alimentos concentrados seleccionados para la sustitución. Si el MSGC medido en \$/Vaca/día se divide por el precio del litro de leche se obtiene un margen en Litros de leche libres de concentrados que comúnmente se denomina Litros Libres de Concentrados en Lt/Vaca/día.

# **1. Use MSGC® en su computadora personal.**

#### **1.1 Preparar el Excel**

Abra una hoja nueva de Excel en su computadora.

#### **Excel 2003**:

- a) Herramientas / Macro / Seguridad.... Seleccione Bajo Nivel de seguridad
	- b) Herramientas / Complementos... Si no está activada, marque Solver, luego aceptar.
		- c) Herramientas / Solver (asegúrese de que Solver se abre en la hoja de cálculo)
		- d) Cerrar Solver. Su Excel 2003 esta listo.

#### **Excel 2007 o 2010**:

- a) Botón de Excel (esquina superior izquierda) / Opciones de Excel
	- b) Centro de confianza / Configuración del Centro de confianza / Configuración de macros /
		- c) Seleccione **Habilitar todas las macros**, a continuación, Aceptar
		- d) Complementos/ Administrar: **Complementos de Excel** Ir…

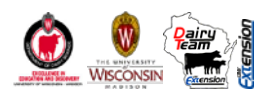

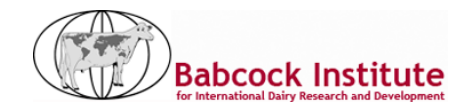

- e) Si no está activada, marque **Solver** y luego Aceptar
- f) Botón de Excel /Complementos / (verificar que solver esta activo en su hoja de cálculo).

d) Cerrar Solver. Su Excel 2007 o 2010 está listo.

## **1.2. Descargar y extraer la aplicación desde el sitio web Dairy Management**

- a) Abra una pagina web y visite el sitio de Dairy Management en[: http://www.uwex.edu/ces/dairymgt/.](http://www.uwex.edu/ces/dairymgt/)
- b) Seleccione Herramientas (Tools) en el menú de la izquierda/ Alimentación (Feeding).
- c) Bajo el título de "Income Over Feed Supplement Cost", haga clic en Herramienta (Descargar)
- d) Guarde el archivo ejecutable en un lugar conocido de su computadora.
- e) Haga doble clic en el archivo MSGC.exe acaba de guardar, para ejecutar el archivo.

f) En la ventana de WinZip Auto Extractor, la carpeta "C:" aparecerá por defecto, pero puede hacer clic en el botón Examinar para guardar los archivos en cualquier directorio de su computadora. Haga clic en Descomprimir y aparecerá un mensaje: "4. archivos se extrajeron correctamente" Haga clic en Aceptar.

g) Busque la carpeta donde extrajo los archivos. Abrir la carpeta y abrir el archivo con el nombre de: MSGC.xls.

h) En **Excel 2003:** En el caso de que una ventana de advertencia de seguridad le pregunta habilitar o deshabilitar las macros, seleccione Habilitar macros.

i) Para los usuarios de **Excel 2007 o 2010**: En el caso de que una advertencia de seguridad aparece en la parte superior de la hoja de cálculo, haga clic en Opciones ... (botón proporcionado por esta advertencia), seleccione Habilitar este contenido y haga clic en Aceptar.

j) su aplicación está lista para usarse, siga a continuación

#### **2. Trabajar con el MSGC®**

#### **2.1. Recomendaciones Generales**

a) Observe que la hoja de cálculo se divide en 10 secciones

b) En cada sección, las casillas marcadas en amarillo son los datos de entrada que se pueden sobrescribir si lo desea. Las listas desplegables y los botones de selección también son para elección personal. Las celdas en azul son los datos de salida, donde se podrá ver los resultados, pero no se permiten cambiar, ya que pueden incluir fórmulas.

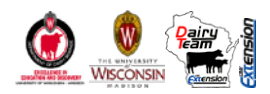

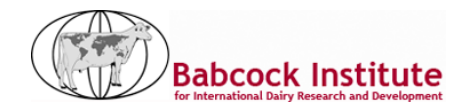

c) El botón grande, de color azul en la sección 6 con la etiqueta "Maximizar MSGC" y el botón rojo grande en la sección 7 con la etiqueta "Realizar la Sustitución" son botones que llevarán a cabo el análisis después de que la entrada de datos se ha completado.

e) Al final de cada página hay un botón gris con la etiqueta "Imprimir". Al hacer clic sobre ellos se ejecutará la impresión de la página especificada. Cada página tiene el formato para imprimir en tamaño A4.

## **2.2. SECCIÓN 1: Calcular el Consumo de Materia Seca (CMS)**

El consumo de materia seca (CMS) se calcula de acuerdo al NRC 2001: La ecuación 1-2 (pág. 4) usa como inputs la producción de leche (PL), peso corporal (PC) y los días en leche (DEL). El resultado de CMS se muestra en la celda azul en la Sección 1.4.

*Ejemplo: El CMS para una Vaca de 150 días en leche, un peso corporal de 600 kg, y que produce 35 lts/día es de 23,68 KgMS/día.*

## **2.3. SECCIÓN 2: Establecer las Fuentes y Proporción de Forrajes en la Dieta.**

En esta sección tiene que introducir el porcentaje de forraje en la dieta en base materia seca (MS). Luego, el usuario tiene la opción de seleccionar hasta tres fuentes de forraje (de siete posibles fuentes) e ingresar su proporción relativa. La suma de estas tres fuentes de forraje debe sumar 100%. Aparecerá una advertencia cuando esta suma es diferente de 100%.

La cantidad de proteína bruta (PB), proteína degradable en rumen (PDR) y la proteína no degradable en rumen (PNDR) proporcionada por las fuentes seleccionadas y la proporción de forraje en la dieta se calcula utilizando la composición de nutrientes de los alimentos según las tablas del NRC 2001 (Tabla 15-1). La tasa de pasaje (Kp) utilizada en el cálculo de RDP y PNDR para los forrajes ingresados se basa en el cálculo de CMS y el peso corporal (PC)

*Ejemplo: Si a la vaca del ejemplo anterior, se le suministra una dieta que tiene el 60% de forraje, de los cuales el 40% es Silaje de Maíz y el 60% Silaje de alfalfa, ésta proporcionará 2.15 Kg de PB a la Dieta.* 

#### **2.4. SECCIÓN 3 y 4: Seleccionar los suplementos Energéticos, Proteicos y/o Subproductos en la Dieta**

Tres suplementos energéticos *(suplementos que principalmente aportan energía a la dieta, a diferencia de los proteicos que además de aportar más o menos energía aportan principalmente proteína)* se consideran relevantes para las condiciones de Argentina: grano de maíz, grano de trigo, y cáscara de soja. En caso de usar grano de sorgo molido puede seleccionarse maíz en la herramienta.

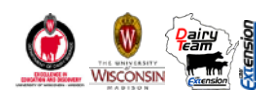

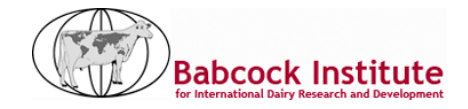

Del mismo modo, se consideran ocho suplementos proteicos, que son subproductos de la extracción de aceites o harinas: harina de soja de extracción por solvente con 44% de PB, gluten meal de maíz, gluten feed de maíz, harina de girasol de extracción por solvente con 34%PB, semilla de algodón, harina de soja de extracción por prensado con 42% de PB, harina de algodón de extracción por solvente con 39%PB y urea. Tenga en cuenta que la composición de los suplementos en la hoja de cálculo está de acuerdo con la tabla 15-1 del NRC 2001 (los números antes del nombre de los suplementos corresponden a los números en la tabla 15-1 del NRC 2001).

En ambas secciones es necesario definir el precio y el límite superior de la cantidad a incluir en la dieta para cada suplemento en base materia seca. El límite superior es el máximo de un suplemento alimenticio que puede tener la dieta. Por ejemplo, puede limitar la cantidad de grano de maíz a 7 Kg, o la cantidad de harina de soja a 4 Kg. Como opción, puede ingresar la cantidad de suplementos en la dieta actual. Si lo hace, la hoja de cálculo le dará la oportunidad de comparar el actual MSGC con el optimizado. Si desea excluir un suplemento de su análisis, lo puede hacer escribiendo cero (0) o dejando en blanco la celda de límite superior.

Al igual que en el caso de los forrajes la PDR y PNDR, para cada uno de estos suplementos, se calculan con las ecuaciones de las normas de NRC 2001 (p. 46 y 61) y con el Kp de acuerdo con el CMS y el PC.

#### **2.5. SECCIÓN 5: Establecer los límites máximos para PNDR, PDR y el precio de la Leche**

Es necesario definir un límite superior (porcentaje máximo) para la PNDR y PDR de la dieta. Por defecto, estos límites se establecen en 7% y 12% respectivamente en los puntos 5.1 y 5.2. Por último, es necesario introducir el precio de la leche que se utilizará para los análisis en la Sección 5.4. ¡Felicitaciones! Ha introducido todos los datos necesarios para realizar el análisis de optimización.

#### **2.6. SECCIÓN 6: Realizar la Optimización, Maximizar MSGC®**

Para realizar el análisis de optimización del MSGC, se debe hacer clic en el botón azul grande que tiene la etiqueta: "Maximizar MSGC".

Después de hacer clic en él, usted encontrará las cantidades óptimas de suplementos seleccionados en las celdas azules de las secciones 3 y 4, la cantidad de PNDR y PDR y, en consecuencia la PB final en las celdas de color azul de la Sección 5, la producción de leche esperaba, y el máximo MSGC en las secciones 6.2. y 6.3, respectivamente. *Cabe aclarar que la maximización de suplementos se hace teniendo en cuenta el balance óptimo de proteína (PDR y PNDR) en función de los requerimientos del animal descrito según los datos de entrada. La producción de leche esperada que arroja la optimización es en función de la PDR y PNDR que tiene la dieta optimizada.*

Si ha introducido las cantidades actuales de los suplementos en la dieta, usted puede comparar las diferencias en la producción de leche y el MSGC con los valores optimizados. La producción esperada de leche es diferente a la producción de leche que se ingreso en función de los cálculos finales de PNDR y PDR proporcionada por los forrajes y suplementos alimenticios. Según la ecuación de NRC 2001 (p. 50) la producción de leche es igual a = -55,61+1,15\*CMS+8,79\*PDR-0.36 \*PDR^2+1.85\*PNDR. Debido a que la cantidad de forrajes

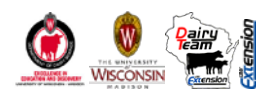

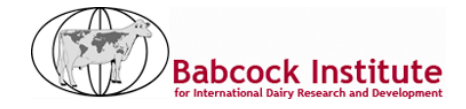

es fija, la producción de leche responde a los cambios en las fuentes y cantidades de los suplementos concentrados.

El MSGC se calcula como la diferencia entre los ingresos de la leche producida y el costo de los  ${\sf suplementos}$  alimenticios por día: MSCS (\$/vaca/día) = PL\*Precio de Leche -  $\sum_{i=1}^N$  $i=1$ (Alimento<sub>i</sub>\*Costo<sub>i</sub>) para los N suplementos incluidos en la ración.

La maximización de MSGC se obtiene respetando: 1) los límites impuestos en los porcentajes máximos de PNDR y PDR, 2) los límites máximos especificados para cada suplemento en la dieta, 3) la cantidad de suplementos necesarios para alcanzar el CMS, y 4) asegurando que las cantidades de alimento seleccionadas sean positivas.

*Ejemplo: Continuando con el ejemplo anterior y las características del animal ingresados, y fijando el precio (\$/KgMS) y límite máximo (Kg) para los concentrados energéticos en: Maíz (0.75 y 7), trigo (0.7 y 1.5, y cáscara de soja (0.65 y 4); y para los concentrados proteicos y/o subproductos en: Harina de soja solvente (1.4 y 4), Gluten meal de maíz (1.7 y 0), Gluten feed de maíz (0.6 y 0), Harina de girasol solvente (0.7 y 3), Semilla de Algodón (0.63 y 3), Harina de Soja estrujado (1.35 y 3), Harina de algodón solvente (0.8 y 3.5), y Urea (2.4 y 0.2); y como límite superior de PDR y PNDR en 7% y 12%, respectivamente; y un precio de la leche de 1.4 \$/lts, el Máximo MSGC es de 46.15\$/vaca/día, produciendo 38.22 Lts/vaca/día con 1.1 Kg de Maíz, 4 de cáscara de soja, 0. 07 Kg de semilla de algodón, 0.8 Kg de Harina de soja estrujada y 3.5 Kg de Harina de algodón solvente.* 

*Para la dieta actual que contiene 6.5 Kg de maíz, 3 Kg de harina de soja solvente y 2 Kg de semilla de algodón, el MSGC es de 42.06 \$/vaca/día, produciendo 37.42 Lts/vaca/día.*

Ahora que tenemos una dieta óptima, podemos explorar el impacto de las variaciones de precios o cambiar los suplementos alimenticios en la dieta.

#### **2.7. SECCIÓN 7: Realizar un Análisis de Sustitución**

Para usar la sección 7, se requiere alguna información adicional y se deben ingresar algunos datos. En esta sección se muestra el MSGC marginal en respuesta a la sustitución de uno de los suplementos energéticos por uno de los suplementos proteicos y/o subproductos.

Es necesario definir el suplemento energético y proteico/subproducto que se sustituye de forma dinámica. Por ejemplo, usted puede optar por sustituir el grano de maíz por la harina de soja. También puede cambiar los precios, ya sea para el suplemento energético, proteico/subproducto, o el precio de la leche.

Estos cambios se definen en la sección 7.3.a, seleccionando el botón de opción apropiado: energía, proteína, o leche. Además, en la sección 7.3.b, se puede definir un rango de precios establecido por un límite

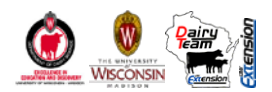

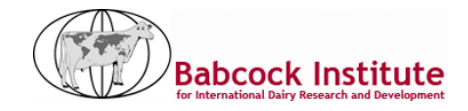

superior y un límite inferior. Estas variaciones porcentuales se calculan con respecto al precio previamente definido. Puede definir los límites de precios superior e inferior, escribiendo directamente los valores porcentuales en las celdas amarillas y/o utilizando la flecha hacia arriba o hacia abajo para aumentar o disminuir los valores.

*Ejemplo: Si en la sección 7.2 se establece hacer el análisis usando la harina de soja como concentrado proteico, y en la sección 7.3.a. se selecciona que el cambio en el precio se aplique para el concentrado proteico, y en la sección 7.3b. el límite máximo va a ser de 50% y el límite mínimo de 25%, se analizará 1º como es la producción y el MSGC a incrementos graduales de la harina de soja solvente al 44% en detrimento de maíz ( el concentrado elegido en el punto 7.1) y 2º el impacto que tiene la variación de precios de la harina de soja en el MSGC usando como precio máximo 2.1 \$/Kg y mínimo 1.05 \$/Kg siendo el precio base 1.4 \$/kg (para este análisis se usa la misma sustitución anterior).* 

Una vez más, felicitaciones! usted está listo para realizar el análisis de sustitución, haga clic en el botón rojo con la etiqueta: "Realizar la Sustitución." Después de hacer clic en él, usted podrá ver las cifras actualizadas en dos figuras (de la Sección 8 y 9) y una tabla (Sección 10).

#### **2.8. SECCIÓN 8: MSGC y Producción de Leche al sustituir energía por proteína y/o subproductos**

La figura de la Sección 8 tiene dos curvas: la producción de leche y el MSGC que se trazan según los niveles de PB (en base Materia Seca). El ejemplo de la figura que está a continuación (Figura Nº 1) fue obtenido mediante la sustitución de maíz (750 \$/Tn) por la harina de soja (1400 \$/Tn) con un precio de leche de \$1.4 \$/Lts (usando los datos del animal y las restricciones de PDR y PNDR antes mencionadas).

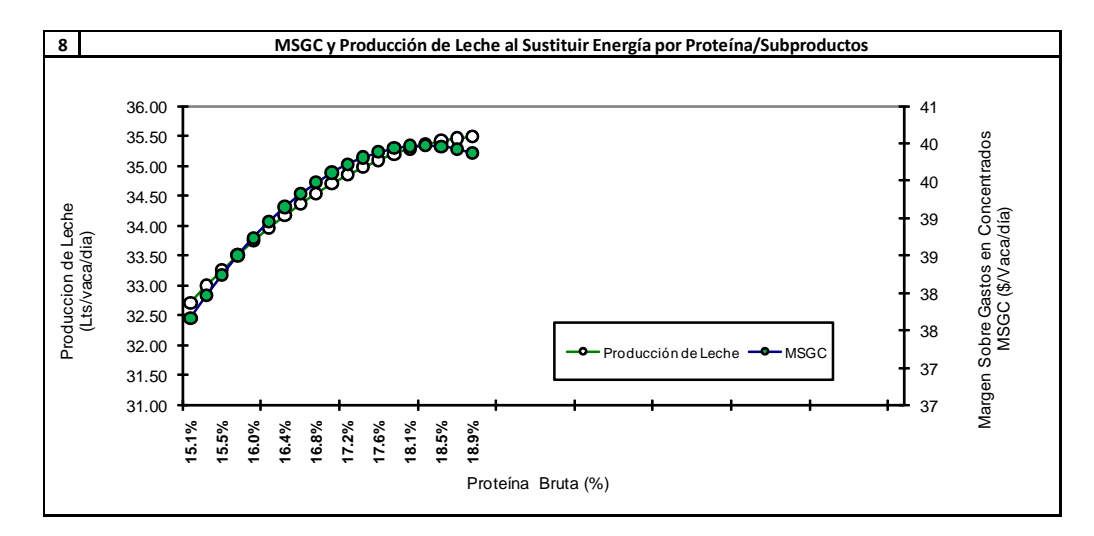

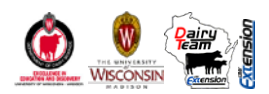

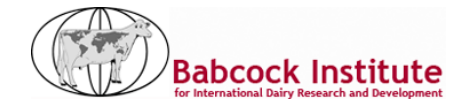

Figura 1: Cambio en la Producción de Leche esperada y MSGC en respuesta a los cambios en los niveles de PB (base MS) como resultado de la sustitución de grano de maíz ( 750\$/Tn) por harina de soja solvente ( 1400 \$/Tn) en la dieta cuando el precio de la leche fue de 1.4 \$/Lt.

*Ejemplo: La Figura 1 muestra que la producción de leche continúa aumentando a medida que aumenta la PB de la dieta por encima de 19%, pero el MSGC alcanza una meseta a 18% de PB. Este ejemplo muestra que la alimentación con más de 18% de PB a base de harina de soja y con las relaciones de precios del ejemplo, puede* 

*resultar en una mayor producción de leche, pero sin ingresos adicionales.*

La sustitución de los dos suplementos alimenticios se lleva a cabo mediante la definición de 70 iteraciones posibles entre los dos suplementos. En primer lugar, toda la necesidad de Materia Seca se asigna al suplemento energético. Luego, en cada iteración, el suplemento de energético disminuye a medida que el suplemento proteico o el subproducto aumentan en la misma cantidad para mantener el CMS constante. En cada iteración se calcula, la PNDR, PDR, PB, la producción de leche esperaba, y el MSGC a diferentes precios, pero los resultados sólo se muestran para las iteraciones, donde el valor de PB está dentro del rango aceptable del 15% al 20%.

## **2.9. SECCIÓN 9: Cambios en el MSGC para subas o bajas de los precios seleccionados**

La figura en la Sección 9 representa un ejemplo de los cambios en el MSGC como resultado de la sustitución de maíz (750\$/Tn) por la harina de soja (a 2 precios diferentes) siendo el precio de le leche 1.4\$/lt. Los distintos precios de la harina de soja se definen en el punto 7.3.b como un precio superior de 2100 \$/Tn (50% por encima del precio base de 1400 \$/Tn) y como un precio menor de 1050 \$/Tn (25% por debajo del precio base de 1400 \$/Tn).

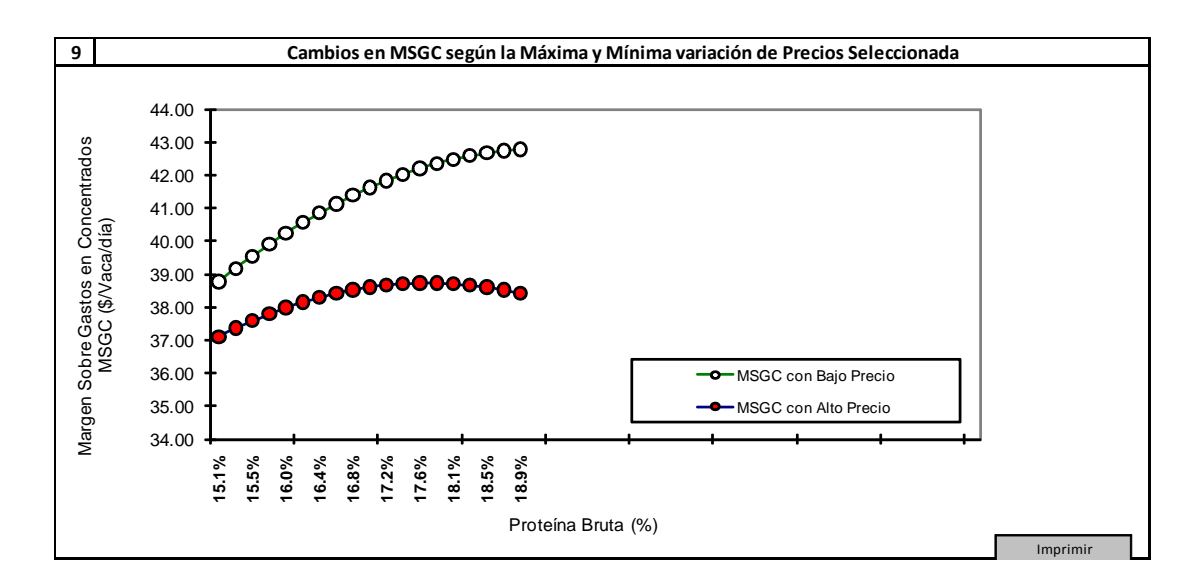

Figura 2: Cambio en MSGC en respuesta a los cambios en los niveles de PC (base MS) como resultado de la sustitución de grano de maíz por harina de soja, cuando el precio de la harina de soja es de 2100 \$/Tn (Alto Precio) y cuando el precio de la harina de soja es de 1050 \$/Tn (Bajo precio).

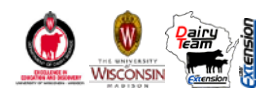

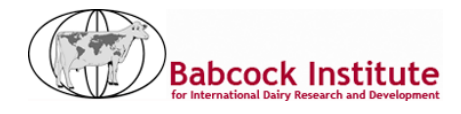

*Ejemplo: La figura 2 en comparación con la Figura 1 muestra que el MSGC en respuesta a la sustitución de grano de maíz por harina de soja llegará antes a una meseta, cuando suba el precio de la harina de soja y más tarde, cuando disminuya el precio de la harina de soja.* 

# **2.10. SECCIÓN 10: MSGC y Producción de leche, en función de la sustitución de alimentos y cambios en los precios seleccionados.**

Los datos del análisis de sustitución se presentan en la Sección 10 en forma de tabla. El "concentrado energético" se refiere al suplemento energético seleccionado en la sección 7.1, el "concentrado proteico" se refiere al suplemento proteico o subproducto seleccionado en la sección 7.2. La "leche" es la producción de leche esperada. El MSGC se muestra para los precios Base, Bajo y Alto establecidos para el insumo seleccionado en el punto 7.3.a.

#### **2.11. Soporte y Solución de Problemas**

**Victor E. Cabrera**, Assistant Professor

279 Animal Sciences Building, Madison WI 53706

608-265-8506, vcabrera@wisc.edu

#### **Randy D. Shaver**, Professor

280 Animal Sciences Building, Madison WI 53706

608-263-3491, rdshaver@wisc.edu

#### **Michel A. Wattiaux**, Associated Professor

460 Animal Sciences Building, Madison WI 53706

608-263-3493, wattiaux@wisc.edu

#### **Dairy Science Department**

**University of Wisconsin-Madison**

#### **Reconocimiento**

Ajuste y traducción de esta herramienta fueron posibles con el soporte económico del "The Babcock Institute for International Dairy Research and Development."